# **Konfigurer indstillingerne.**

www.routerlogin.net for at afslutte opsætningen.

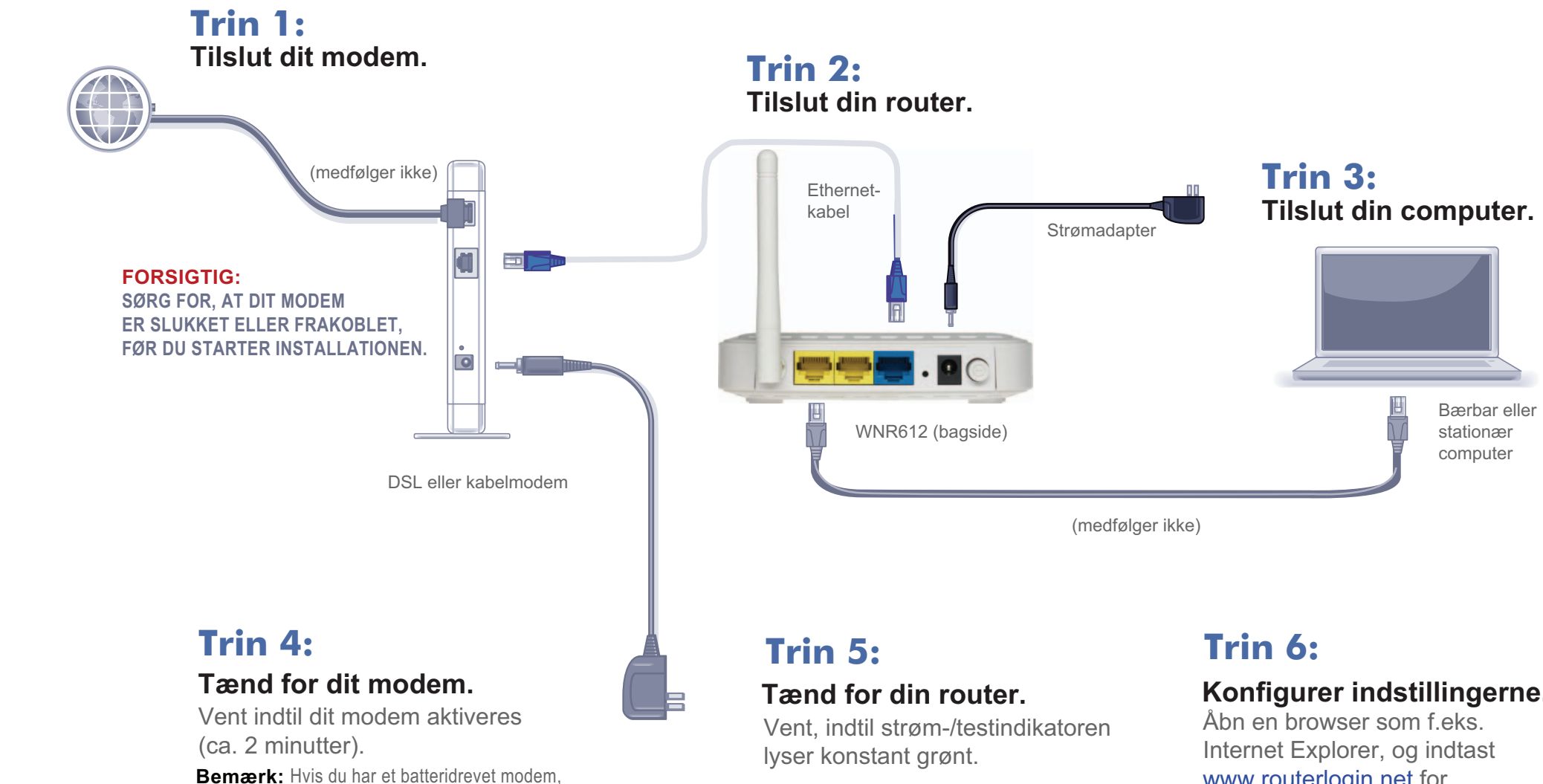

skal du trykke på nulstillingsknappen. I visse tilfælde kan det være nødvendigt at fjerne og derefter isætte batteriet for

at aktivere modemmet igen.

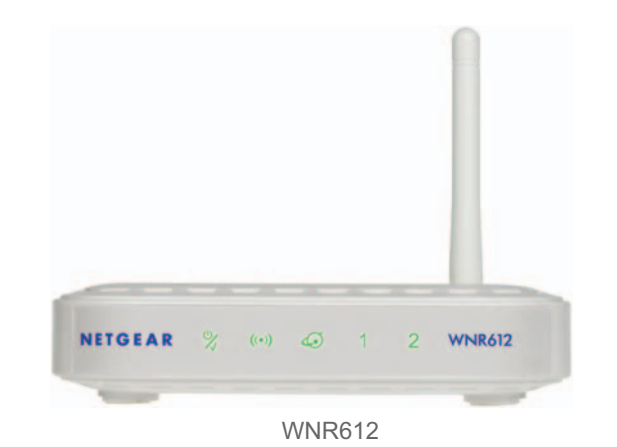

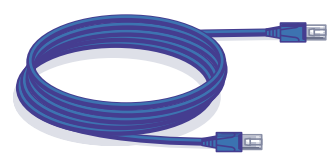

Ethernet-kabel Strømadapter

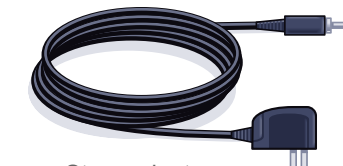

**Pakkens indhold:**

# NETGEAR<sup>®</sup> Installationsvejledning

# **N150 trådløs router med 2 porte** WNR612

NETGEAR, NETGEAR-logoet og Connect with Innovation er varemærker eller registrerede varemærker tilhørende of NETGEAR, Inc. og/eller dets datterselskaber i USA og/eller andre lande. Oplysningerne kan ændres uden varsel. Andre produktmærker og produktnavne er varemærker eller registrerede varemærker tilhørende deres respektive ejere. © 2012 NETGEAR, Inc. Alle rettigheder forbeholdes.

**ENTERNATIONAL CEO** 201-15008-01

Dette symbol er blevet sat på WEEE-udstyret (Waste Electrical and Electronic Equipment) i<br>henhold til EU-direktivet 2002/96. Hvis produktet bortskaffes inden for EU, skal det behandles og

Apply

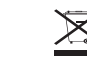

Hvis din internetforbindelse er noget andet end DHCP (som f.eks. PPPoE), skal du vælge **No** (Nej) på skærmbilledet Setup Wizard og klikke på **Next** (Næste). Du kan enten konfigurere internetporten manuelt eller klikke på **Setup Wizard** på skærmbilledet NETGEAR Smart Wizard for at konfigurere internetporten ved hiælp af guiden Smart Wizard.

genanvendes i henhold til regler defineret af de myndigheder, der administrerer WEEE-direktivet.

# **Konfiguration af router**

### *Konfigurer internetforbindelsen*

**1.** I browserens adressefelt skal du indtaste **http://www.routerlogin.net** og klikke på **Enter**. Indtast **admin** under brugernavn og **password** under adgangskode.

**Setup Wizard** 

**2.** Setup Wizard registrerer din internetforbindelsestype. Følg vejledningen for at udføre din routers internetforbindelse.

### *Konfigurer trådløs sikkerhed*

**1.** Som standard er WAN-indstillingen (internet-indstillingen) for din router indstillet til DHCP. Hvis din internetforbindelse er DHCP, skal du vælge **Yes** (ja) på skærmbilledet Setup Wizard og derefter klikke på **Next** (Næste).

- **4.** Tryk på WPS-knappen på routeren. Den ser sådan **eller sådan og ud.**
- 
- LAN-porte (Gule
- **5.** Inden for 2 minutter skal du følge instruktionerne i den trådløse software på den trådløse enhed for at fuldføre WPS-processen. Din enhed vil herefter være tilsluttet din router. Gentag denne proces for at tilføje andre trådløse enheder.

- **2.** Smart Wizard registrerer din forbindelse og viser den. Klik på **Next** (Næste).
- **3.** På skærmbilledet Static IP Address (Statisk IP-adresse) skal du indtaste et kontonavn og klikke på **Apply** (Anvend).

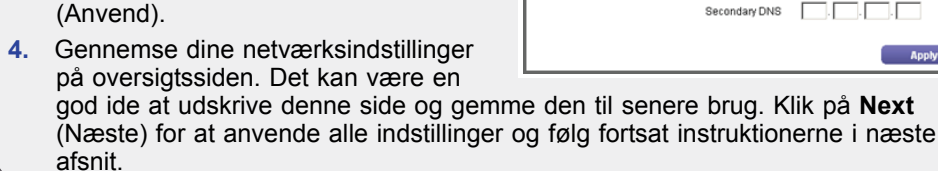

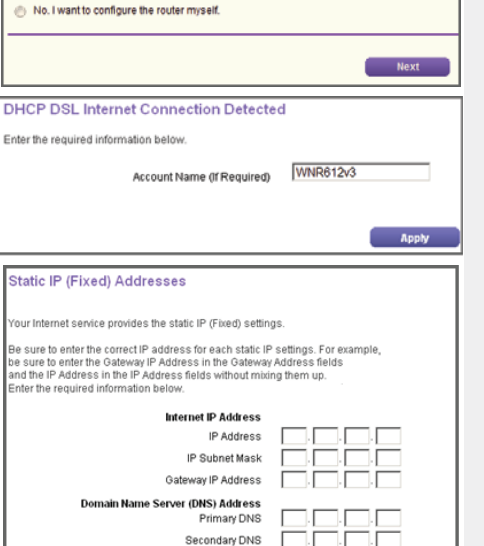

The Smart Setup Wizard can detect the type of Internet connection that you have. Do you want the Smart Setup Wizard to try and detect the connection type now?

### *Slut trådløse enheder til din router*

- **1.** Åbn den software, der administrerer de trådløse forbindelser på den trådløse enhed, som du vil tilslutte til din router. (i Windows XP, f.eks., skal du gå til **Kontrolpanel ->Netværksforbindelser**, højreklikke på den trådløse enhed og vælge **Vis tilgængelige trådløse netværk**).
- **2.** Den trådløse software scanner efter trådløse netværk i dit område. Find og vælg det netværksnavn, som du valgte, da du konfigurerede routeren.
- **3.** Hvis dit netværk er sikkert, bliver du bedt om et adgangsord eller en netværksnøgle. Indtast adgangsordet, du valgte, og klik på **Connect** (Tilslut). Du er færdig med installationen.

**Bemærk:** Hvis din trådløse enhed understøtter WPS (Wi-Fi Protected Setup) - NETGEAR kalder denne metode for Push 'N' Connect - bliver du måske bedt om at trykke på en **WPS**-knap på routeren i stedet for at indtaste et adgangsord. Hvis dette er tilfældet, skal du gå til trin 4.

**Bemærk:** Dit netværksnavn, sikkerhedsmetode og adgangsord skal være det samme på alle trådløse enheder, som er koblet til din router.

Indtast dine trådløse oplysninger her:

**Trådløst netværksnavn (SSID)** \_\_\_\_\_\_\_\_\_\_\_\_\_\_\_\_\_\_\_\_\_\_\_\_\_\_\_\_\_\_\_\_\_\_\_

### **Trådløs sikkerheds-adgangsord** \_\_\_\_\_\_\_\_\_\_\_\_\_\_\_\_\_\_\_\_\_\_\_\_\_\_\_\_\_\_\_\_\_\_

Hvis du glemmer dit adgangsord, skal du tilslutte en computer til routeren ved hjælp af et Ethernet-kabel, logge på **http://www.routerlogin.net** og indtaste standardbrugernavnet (**admin)** og adgangskoden (**password**).

**Gendan fabriksindstillinger:** For visse routere skal du muligvis først gendanne fabriksindstillingerne og derefter konfigurere dit adgangsord. Hvis du vil gendanne fabriksindstillingerne, skal du bruge en papirklip til at trykke på den forsænkede nulstillingsknap på bagsiden, indtil strøm/test-lyset blinker. Dette tager ca. 10 sekunder. Slip knappen, og vent på, at routeren genstarter. Log på med standardbrugernavnet (admin) og adgangskoden (password). **Bemærk**: Gendannelse af fabriksindstillinger sletter tilpassede indstillinger, og du mister de konfigurationer, der er gemt på enheden!

**Indikatoraktivitet**

Strøm/test

**Trådløst** 

**Punkt** 

## **Teknisk support**

Tak, fordi du har købt et produkt fra NETGEAR.

Når du har fuldført installationen og konfigurationen, skal du registrere dit produkt på **http://www.NETGEAR.com/register**. Du skal registrere produktet for at kunne bruge

vores telefoniske kundesupport.

**ADVARSEL!** Anbring ikke denne enhed oven på andet elektrisk udstyr, og anbring ikke andet elektrisk oven på denne enhed. Hold denne enhed væk fra varmekilder som f.eks. sollys, varmeapparater, radiatorer eller andre A/V-modtagere eller -enheder, der afgiver varme.

Internet (Blåt RJ-45- stik)

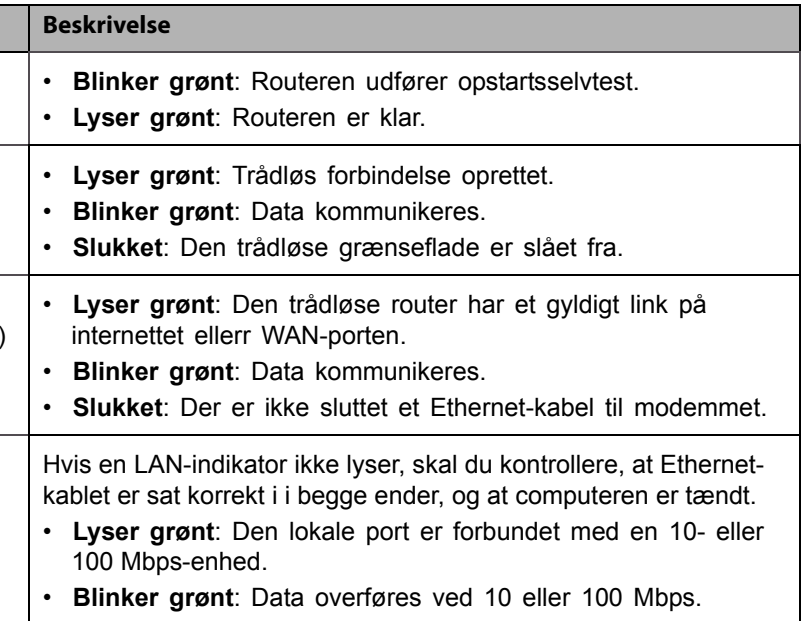

RJ-45- stik)